protéger chacun

L'assuré doit être muni de sa **carte vitale** et de son **RIB**

Création de compte via le site [Ameli.fr](https://www.ameli.fr/) Création de compte via [assure.ameli.fr](https://assure.ameli.fr/PortailAS/appmanager/PortailAS/assure?_somtc=true)

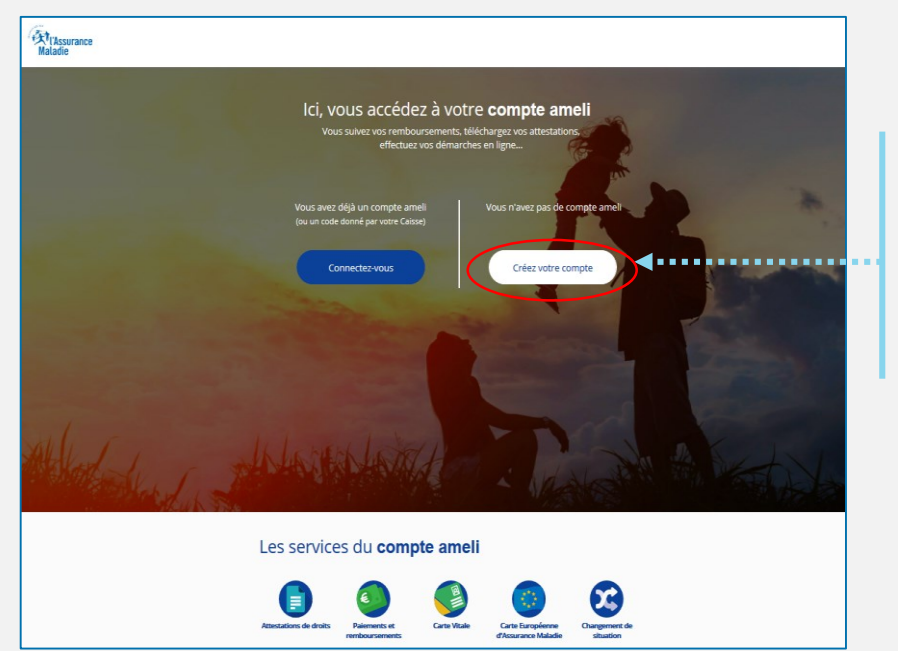

L'assuré n'a pas encore de compte. Il clique sur **Je crée mon compte**

#### J'accède à mon compte ameli

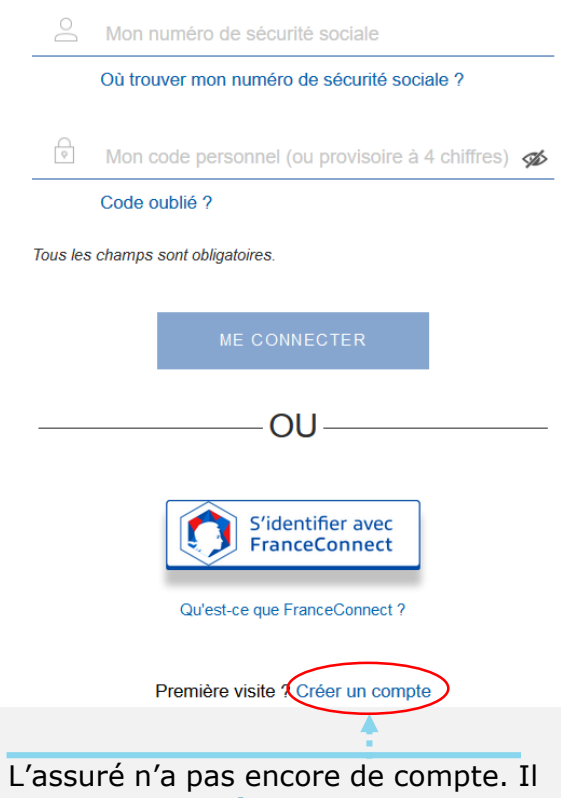

clique sur **Je crée mon compte**

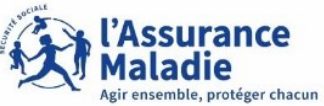

**JE CRÉE MON COMPTE AMELI** Je crée mon compte en remplissant les éléments demandés \* champ obligator L'assuré saisit les Mon nom  $+$  $\circledR$ champs de la Mon n° de sécurité sociale : \*  $\circledR$ partie supérieure de l'écran: **Part** Ma date de naissance : \* i/mm/aaaa Son nom, son **NIR,** son **jour**   $\circledR$ Mon code postal : \* **de naissance** et son **code postal RETOUR** OU Je crée immédiatement mon compte via FranceConnect S'identifier avec **FranceConnect** Qu'est-ce que FranceConnect ?

#### **PRECISIONS**

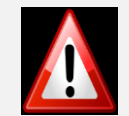

**Une assurée peut être connue par son nom de naissance ou de femme mariée** 

**Le code postal peut correspondre à l'ancienne adresse de l'assuré si vous avez changé d'adresse** 

JE CRÉE MON COMPTE AMELI

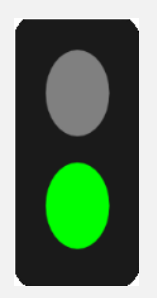

L'assuré dispose :

- d'une **carte vitale** active

- de **coordonnées bancaires**  connues de l'Assurance Maladie

Il est alors **éligible** à la création immédiate du compte. Ce nouvel écran s'affiche :

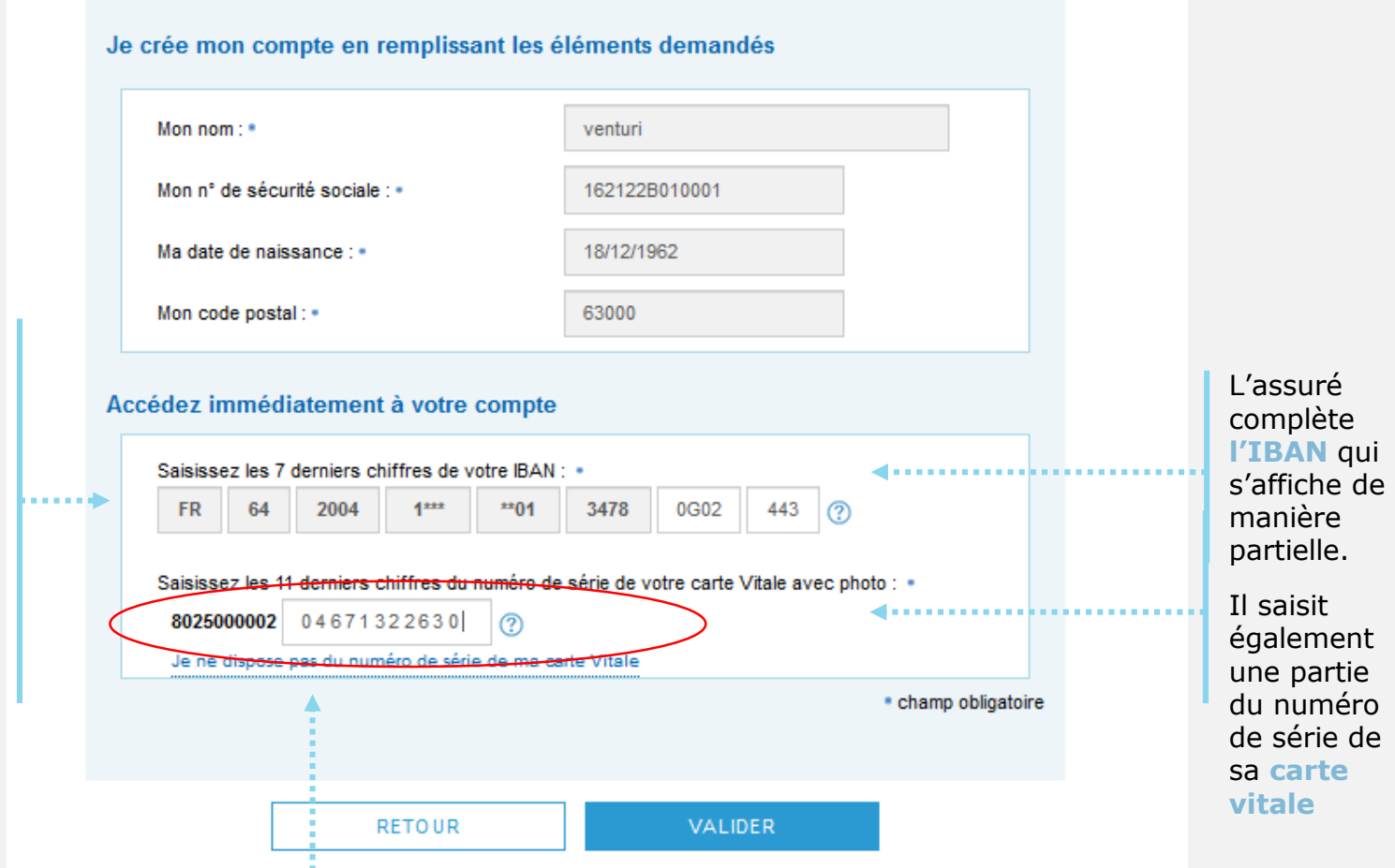

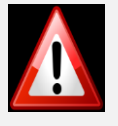

Si l'assuré n'est pas éligible ou s'il ne peut pas accéder au numéro de série de sa CV (numéro effacé, etc.), il est invité :

1/ à réaliser la démarche par **FranceConnect** (voir démarche sur **[PASTEL](https://pastel.cpam-isere.fr/)**)

2/ à **contacter sa caisse**

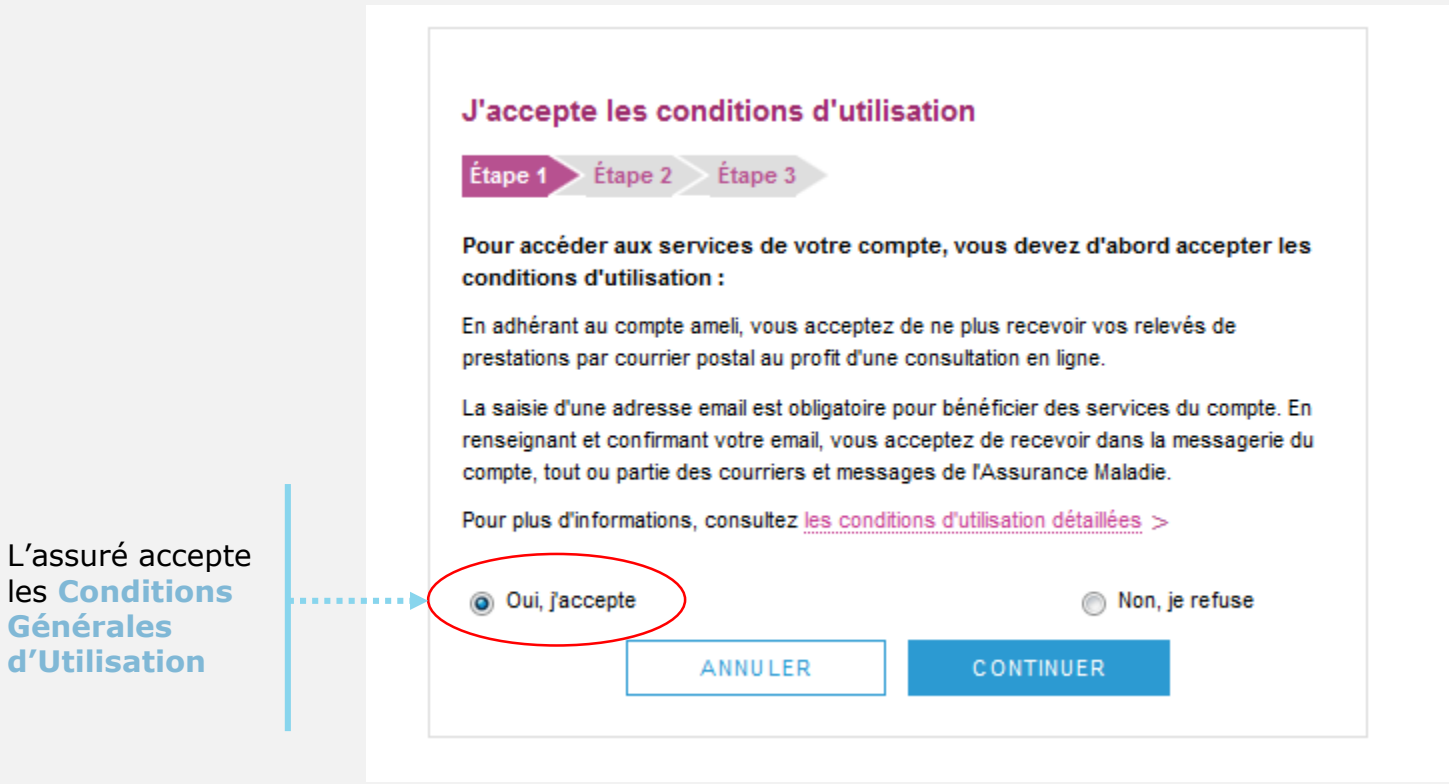

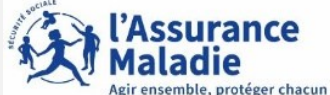

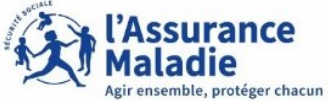

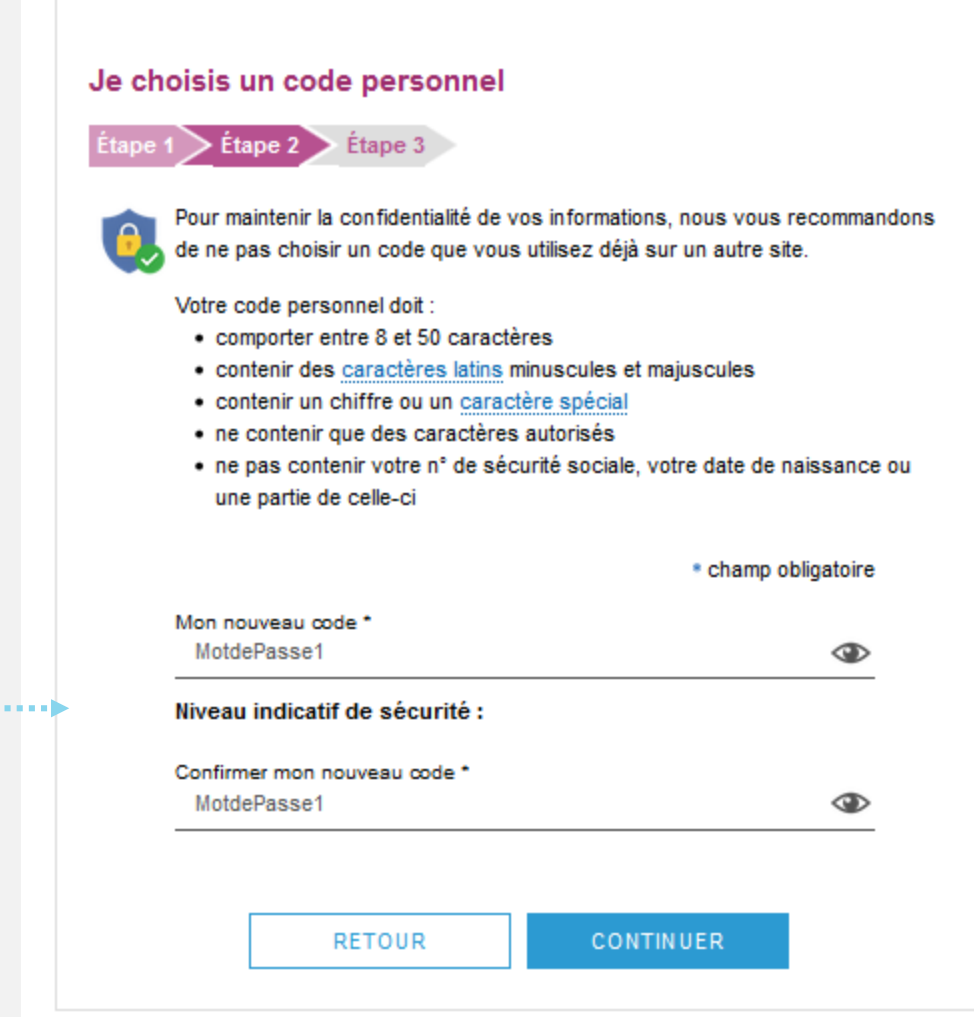

L'assuré choisit le mot de passe de son compte

L'assuré saisit un code personnel au **format alpha numérique**

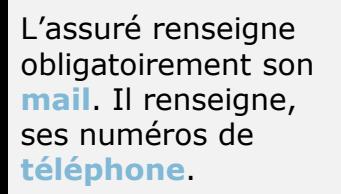

Il donne également son **consentement** pour que l'Assurance Maladie lui communique rapidement des informations importantes sur son dossier ou promotionnelles.

#### **Informations personnelles**  $É$ tape 1  $\geq$  Étape 2  $\geq$  Étape 3 Je saisis mon adresse email \* champ obligatoire vincent@nowhere.fr Saisissez votre adresse email : • Je confirme mon adresse email: \* vincent@nowhere.fr J'autorise l'Assurance Maladie à m'envoyer par email des Oui @ Non informations promotionnelles sur ses services : • Je saisis mes coordonnées téléphoniques 06.50.56.42.78 Saisissez votre nº de téléphone portable : J'autorise l'Assurance Maladie à me communiquer des informations promotionnelles sur ses services : Par Téléphone : Oui O Non Par SMS: **O** Oui ∩ Non Saisissez votre nº de téléphone fixe : 01.45.37.59.45 J'autorise l'Assurance Maladie à me communiquer des informations promotionnelles sur ses services : Par Téléphone : ◎ Oui ◎ Non **CONTINUER RETOUR**

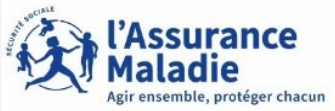

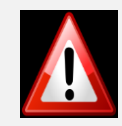

L'adresse mail de l'usager doit être unique. Autrement dit, elle ne doit pas être déjà utilisée par un autre compte (d'un membre de la famille par exemple).

Par ailleurs cette adresse doit être facilement consultable par l'assuré car y il recevra tous les courriers et notifications de l'Assurance Maladie (l'invitant à consulter les pièces disponibles dans son compte).

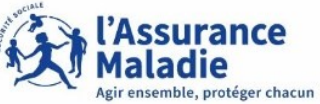

L'assuré est alors déconnecté du compte.

Un message l'invite à consulter sa **messagerie.**

Ce n'est qu'après avoir **cliqué sur le lien** présent dans l'email de confirmation que le compte est **activé** et utilisable sur le web comme dans l'application ameli.

**VALIDATION DE MON EMAIL** 

Pour finaliser la création de votre compte, merci de cliquer sur le lien reçu par email.

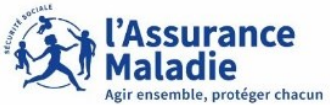

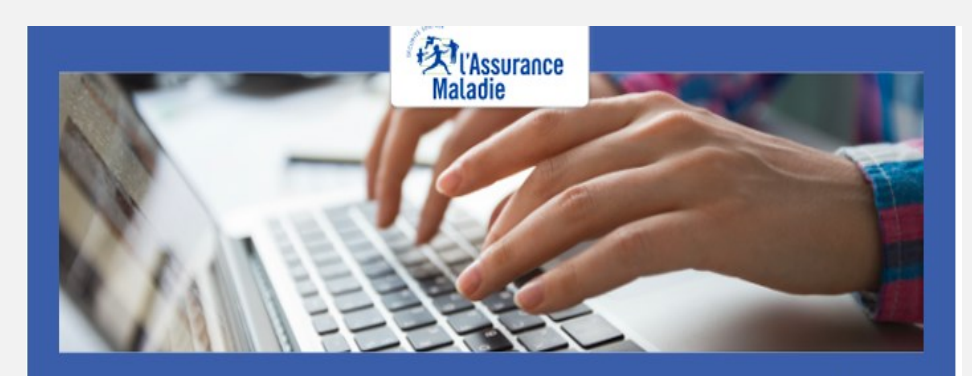

Pour profiter de tous les services de votre compte ameli, merci de confirmer votre email.

#### **Confirmer mon email**

Si vous n'êtes pas à l'origine de cette demande, veuillez en informer rapidement votre caisse et modifiez votre code d'accès au compte ameli.

Attention, ce message est généré par un automate. Ne pas utiliser la fonctionnalité "répondre à".

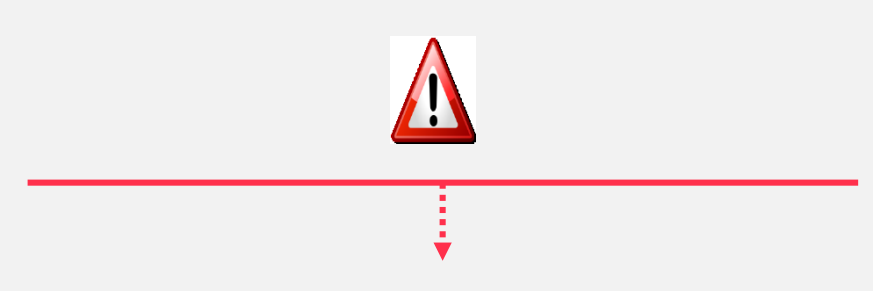

L'assuré dispose de 7 jours pour valider son adresse mail et finaliser le processus d'adhésion au compte ameli

 $\Rightarrow$  Au-delà de 7 jours mais avant 21 jours : si l'assuré clique sur le lien ou se connecte à son compte, celui-ci lui indique que le lien n'est plus actif. Une possibilité est alors proposée à l'assuré

 $\Rightarrow$  Se faire renvoyer le lien à la même adresse => Au-delà de 21 jours, l'assuré doit contacter le 3646.

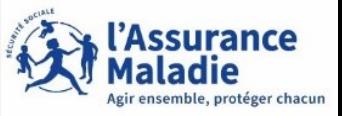

#### **Si l'assuré n'a pas reçu le mail de validation pour finaliser l'ouverture du compte Ameli, il convient de vérifier si:**

- **l'adresse mail renseignée dans le compte ameli est exacte**;
- le mail de validation est présent dans les **courriels indésirables/spams**;
- la non réception du mail se confirme en utilisant une **autre e-mail** créé chez le même fournisseur ou chez un fournisseur différent;
- pour les messageries Outlook, l'utilisation d'Outlook est possible sans passer par le client du fournisseur d'accès (se rapprocher du fournisseur d'accès pour le déterminer).

#### **Quelques solutions possibles** :

Le mail non réceptionné peut-être :

- **automatiquement supprimé par les paramètres de messagerie de l'assuré.**

Par exemple, chez Orange il existe une liste rouge qui entraîne parfois la suppression automatique des mails de l'assurance maladie contenant le mot "confirmation" (« confirm ») par l'opérateur;

- "bloqué" ou le lien de validation présent dans le mail est **bloqué par un antivirus, le logiciel de messagerie, le fournisseur de l'adresse mail.**

Des manipulations peuvent aider à retrouver le mail introuvable pour vérifier que :

- l'on ne clique pas sur le lien présent dans un **ancien mail de validation** (suite à plusieurs mises à jour par exemple).Dans ce cas, il convient de rechercher le mail de validation le plus récent;
- le mail ne se trouve pas dans la boîte de réception et les fils de discussions des anciens messages en recherchant avec les mots clés : **« Votre compte ameli - Confirmation de votre adresse mail »** (libellé du mail reçu) et **"Votre Assurance Maladie »** (expéditeur du mail).